## USB instructions for LED Name Badge

Mini LED

**Display** 

- 1. Put the CD into the Computer CDROM drive. Or get the program from our website at www.kompusport.com/products/software/led\_displays.html or scan the QR code for our website page.
- 2. If downloading from our website, copy files from the zip file to your hard drive.
- 3. From CD or file location, run the Install.exe file.
- 4. The "Install Program" option will install the Mini LED Display program which will allow you to display up to 8 messages on the name badge. This allows for a quick and easy setup.

The "Professional Program" option will install the BMPBadge program which will give you pixel level design for up to 8 messages on the name badge. This is a more advanced setup.

5. These 2 icons will be setup on your desktop:

**For Mini LED Display:** (easy method)

- 6. Set the Setting -> Option -> Pixel to "11".
- 7. Connect the Name Badge to a USB port on the computer.
- 8. Select the proper port in the drop-down box in lower left corner of the program.
- 9. Select messages to be sent to the name badge by checking boxes under the Select column.
- 10. Press the Send button and message(s) will be sent to the name badge.

**For Professional Program:** (pixel level control & font selection of messages)

- 6. Set the Config -> Option -> Card Type Setup to "Mono 11 pixels".
- 7. Connect the Name Badge to a USB port on the computer.
- 8. Select the proper port in the drop-down box in lower left corner of the program.
- 9. Select messages to be sent to the name badge by checking boxes under the Select column.
- 10. Press Send button and message(s) will be sent to the name badge.

## **Editing Messages:**

Input 1-8 different messages as you wish. Select display Speed - Level 1 Slowest to Level 8 Fastest. Select display Effect, Flash and Border to suit your need. You can also add images, invert the text, and change the font (BMPBadge only).

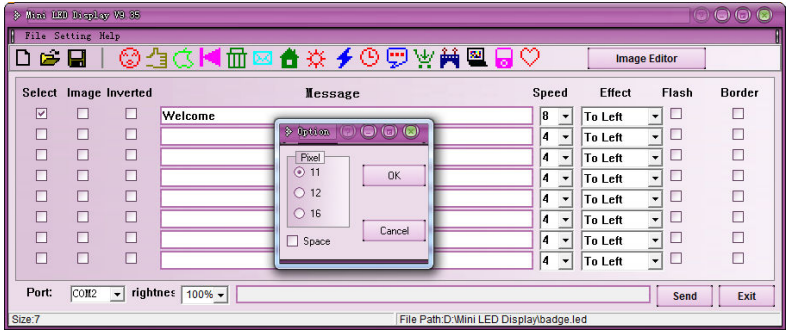

**BRACK ਬਰ**⋇≠⊙<del>5</del>₩₩⊠8⊙<mark>3</mark> date<br>date Left  $e$ f 1 Ext

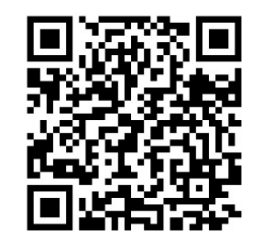

통문

**BMPBadge** 

Mini LED Display screen and the state of the state of the BMPBadge screen based on the BMPBadge screen

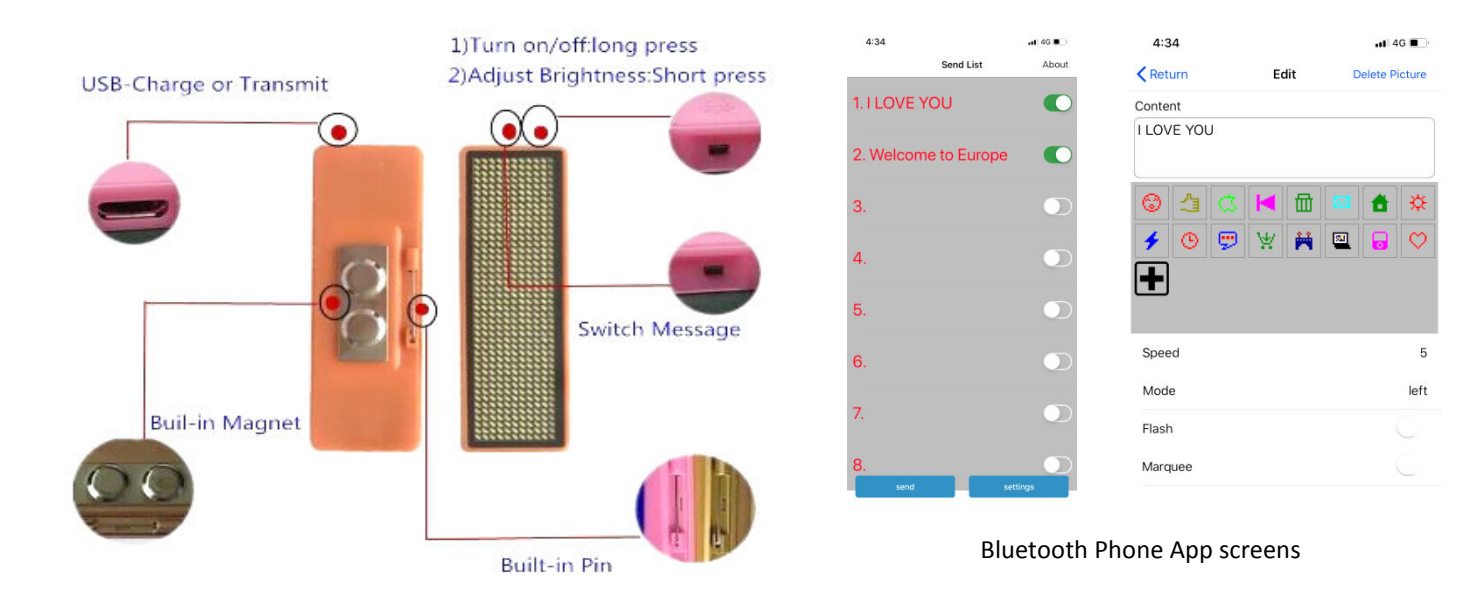

## Bluetooth instructions for LED Name Badge

- 1. Scan the QR code at right and install App. Or search for "LED Badge" in App Store. Or search for "Bluetooth LED Name Badge" in Google Play. Use link or QR code on other side to visit our website for QR code and instructions as well.
- 2. Make sure cellphone Bluetooth is enabled.
- 3. Run App
- 4. Press Settings button and select "11".
- 5. Click message to edit it.
- 6. Type message, select Speed, Mode and whether to display Flash or Marquee.
- 7. Graphic symbols can be included in message. Press  $\pm$  to create a custom symbol.
- 8. Click < to return to the Send List screen.
- 9. Turn on the Name Badge and then press On/Off button again. Bluetooth icon will appear.
- 10. Press Send button to send message. **(No need to pair the Name Badge, it is automatic)**

For support or to order more LED Name Badges:

www.kompusport.com (630) 882-2364 support@kompusport.com

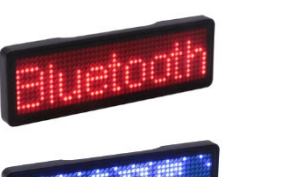

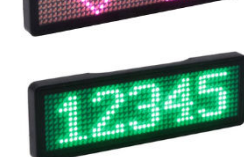

We sell at local train shows and by phone. Visit our website for info and train show schedule at www.kompusport.com/products/hardware/led\_displays.html

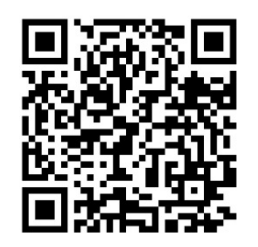

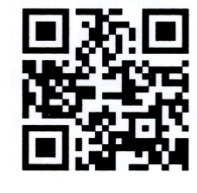

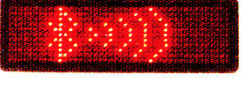